# Fényképek másolása a fényképezőről a számítógépre

Fényképeket szoktunk készíteni például a Világtalálkozókon, ha élményeinket képek formájában is meg szeretnénk osztani a rovattársakkal, akkor először is a fotográfiákat valahogy el kell juttatnunk a számítógépünkre.

Mi most azt a módszert fogjuk tárgyalni, amikor a digitális fényképezőt kötjük össze a számítógéppel és így másoljuk át a képeket. (Lehetőség van arra is, hogy a fényképezőből a memóriakártyát kiemeljük és egy kártyaolvasó segítségével létesítsünk kapcsolatot a számítógéppel. Ezen eszköz használata esetén is megállja a helyét ez a leírás, mindössze néhány kifejezetten a fényképezőgépre vonatkozó részt kell figyelmen kívül hagyni.)

### Mielőtt nekifognánk

- 1. Kapcsoljuk be a fényképezőgépet és győződjünk meg róla, hogy a fényképezőgép áramellátását biztosító eszköz (akkumulátor, vagy elem) teljes töltöttségi szintet mutat. (A fényképezőgép meghibásodását okozhatja, ha fényképek másolása közben a kapcsolat ezek ki- vagy lemerülése miatt megszakad.)
- 2. (Néhány fényképező típus sikeres csatlakoztatása csak a fényképek visszanézésére szolgáló állapotban lehetséges, ezért ezen a ponton szükség esetén kapcsoltjuk be a fényképezőt, navigáljunk ebbe a menübe, majd **kapcsoljuk ki.**)
- 3. Határozzuk meg hogy hová is kerülnek majd a fényképek a számítógépen. Start->*Képek elérési útvonala*

(*Képek elérési útvonala:*

– Ha csak egyetlen partíció van a gépen, akkor javasolt a

C:\Documentums and Settings\*Felhasználóneved*\Dokumentumok\Képek mappa használata, amit elérsz a *Start-> Képek*-re kattintva is.

– Ha több merevlemez, vagy partíció van a gépeden, akkor célszerű a fényképeket nem a rendszert is tartalmazó részen tartani.

Például: E:\fényképeim

Amennyiben ki van nyomtatva az anyag, akkor írd a pontozott vonalra a képeid elérési útvonalát, ha monitorról követed az útmutatót, akkor pedig fogj egy papírt, és írd fel magadnak jó nagy betűkkel, hogy később is megtaláld. Nagy szükséged lesz még rá, a tallózáshoz elengedhetetlen.

**A képeid elérési útvonala**: …................................................................................................ …............................................................................................................................................

### Csatlakoztatás a számítógéphez

- 1. A **kikapcsolt** állapotban lévő fényképezőgépet csatlakoztassuk az USB kábel segítségével a számítógéphez. (Először a fényképezőbe, majd pedig a számítógépbe dugjuk be a kábelt.)
- 2. Kapcsoljuk be a fényképezőgépet.

(Amennyiben ez az első alkalom, hogy csatlakoztattuk a fényképezőt a számítógéphez, akkor most várni kell néhány másodpercet (szélsőséges esetben talán egy percet is) és a képernyőd jobb alsó sarkában, az óra mellett ki lesz írva, hogy *a számítógép új hardvereszközt talált*, várni kell mindaddig, addig míg ki nem írja, hogy *az eszköz telepítve van*, *használatra kész*.

Ha esetleg azt az üzenetet kapjuk, hogy *"Nem lehetett felismerni az eszközt, az eszköz nem fog megfelelően működni"*, akkor tegyük be a fényképezőhöz kapott CD lemezt és telepítsük az USB drivert.)

## Fényképek másolása

- 1. Ha minden jól megy, akkor meg kell jelenjen a képernyődön az automatikus lejátszás, itt válaszd *a képek másolása a számítógép egyik mappájába* lehetőséget.
	- I. A képek átmásolását végző varázsló bélyegképeket jelenít meg a fényképezőgép memóriakártyáján található képekből, az átmásolni kívánt képet hagyjuk bejelölve, amelyik képre most nem tarunk igényt, annak a jelölőnégyzetből töröljük a pipát. Nyomjuk meg a "*Tovább*" gombot.
	- II. A megjelenő ablak 1. pontjában elnevezhetjük a képeket (Ottó születésnapja; vagy Világtalálkozó 2012...) A 2. pontban a "*Tallózás"* gomb megnyomása után pedig megadhatjuk, hová szeretnénk elhelyezni a képeket. [(*Képek elérési útvonala*) almappa létrehozására, elnevezésére szükség lehet].

A másolás a elkezdéséhez nyomjuk meg a "*Tovább*" gombot.

- III. A másolás befejeztével a "Mit kíván tenni?" kérdésre válaszul válasszuk a "Semmit. *Befejezem a képekkel való munkát"* lehetőséget, majd kattintsunk a "*Tovább"* gombra, végül a "*Befejezés"-re*.
- 2. Ha nem jelenne meg az automatikus lejátszás, akkor is megtalálhatod a fényképeidet a *START-*> *Sajátgép*-re kattintva. Itt egy olyan eszközt kell keresned, mely mellé az van írva, hogy *Cserélhető lemez*. Kattints rá duplán, fogsz benne találni egy mappát, melynek a neve *DCIM*, ebben vannak a fényképek. Most már csak át kellene másolni őket a számítógép egyik mappájába.
	- I. Nyisd meg a DCIM mappát, hogy lásd a fényképeidet. (Ha csak a fájlok felsorolását látod: 001.jpg 002.jpg 003.jpg, de magukat a képeket nem, akkor az *ablak tetejénél* keresd meg a Fájl Szerkesztés Nézet-et és a *Nézet*nél válaszd a Miniatűrök -et.
	- II. Vidd az ablak jobb felső sarkához az egeret, és amikor a egérmutató átvált keresztirányú, mindkét végén nyilacskával ellátott fekete színű nyíllá, nyomd le a bal egérgombot, tartsd nyomva és végezz a kis nyilacskák irányával megegyező irányú mozgást az egérrel. Ha megfigyeled az ablak mérete egyszer nő, másszor csökken. Azt az állapotot próbáld meg elérni, amikor az ablak szélessége a képernyőd szélességének valamivel kisebb mint fele.
- III. Ha ez megvan, kattints az ablak tetején lévő kék sávra, tartsd nyomva az egérgombot és mozgasd az ablakot a képernyőd jobb felére. (Ezzel az volt a célunk, hogy egy akkora ablakot helyezzünk el a monitoron, ami mellé majd még egy ugyan ekkora elfér úgy, hogy egyik ablak sem lóg rá a másikra.)
- IV. Most kattints a START-> Sajátgép-> …...... *Képek elérési útvonalára* (lecke eleje!).
- V. Ennek az ablaknak a szélességét is állítsd a képernyő szélességének felénél kisebbre, majd pedig mozgasd ezt az ablakot a képernyő bal felére.

VI.

A) Ha nem minden képet szeretnél átmásolni, akkor a másolandó fényképeket tartalmazó (esetünkben jobb oldali) ablakban kattints rá egy másolni kívánt képre, tartsd nyomva az egérgombot és húzd át a másik (most bal oldali) ablakba, majd pedig engedd fel az egérgombot.

Ezt ismételd meg minden képpel amit másolni szeretnél.

- B) Az összes képet úgy tudod gyorsan átmásolni, hogy
- a *másolandó képeket tartalmazó* ablakban a *Szerkesztés-> Összes kijelölése*, majd pedig a *Szerkesztés-> Másolás*-t választod, ezután

átkattintasz a *célmappa ablakába* és ott a *Szerkesztés-> Beillesztést* választod.

(Ezt a módszert felhasználva egyébként tudnál fényképeket kimenteni pendrive-ra.)

# Fényképek kicsinyítése

A galériába jelenleg maximálisan 1 MB (1024 kB) méretű fényképet tudunk feltölteni, a fórumon a hozzászólásainkhoz pedig mindössze a 128 kB-nál kisebb képeket tudjuk csatolni. Az általunk készített fényképek ezeknél általában nagyobb méretűek, ezért ahhoz hogy közzé tudjuk tenni kicsinyítenünk kell őket. Példánkban azt feltételezzük, hogy egy képet a hozzászólásunkhoz szeretnénk a későbbiekben csatolni:

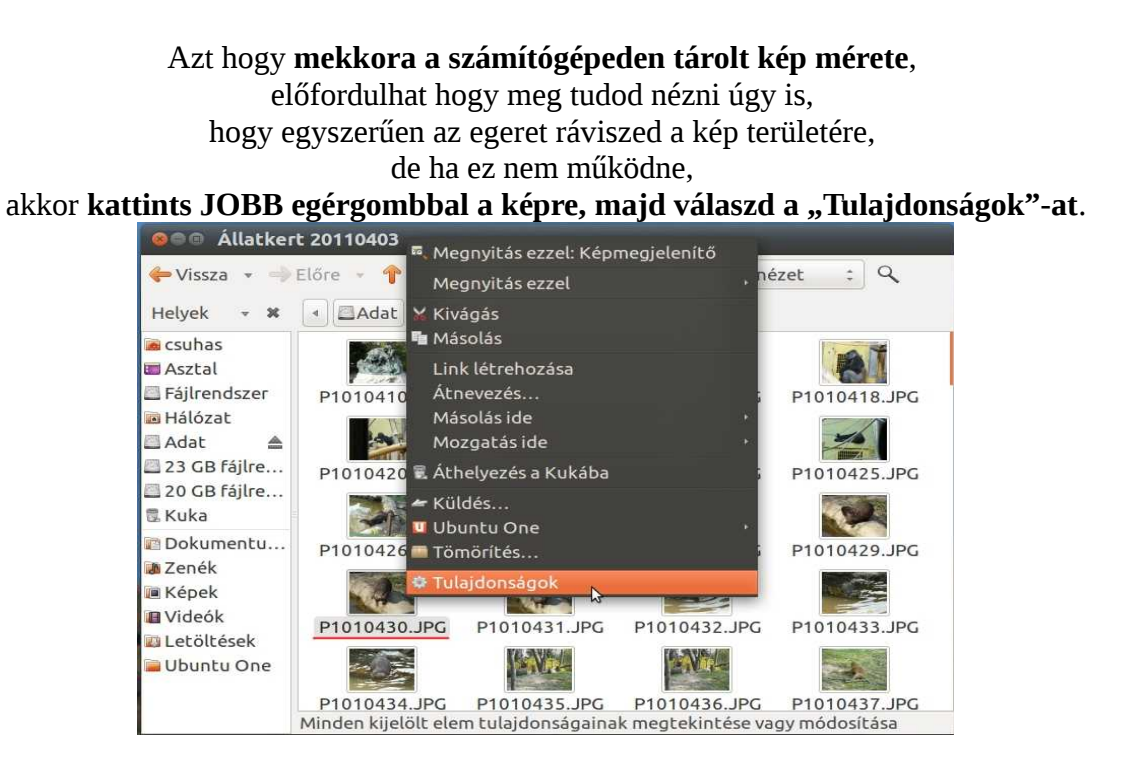

A megjelenő ablakban valahol – ehhez hasonlatos módon – megtalálható a keresett adat, ez nekem jelenleg 3,3 MB azaz körülbelül 3300 kB. Könnyen belátható, hogy a 3300 kB valamivel nagyobb mint a 128 kB,

tehát a képet kicsinyítenünk kell.

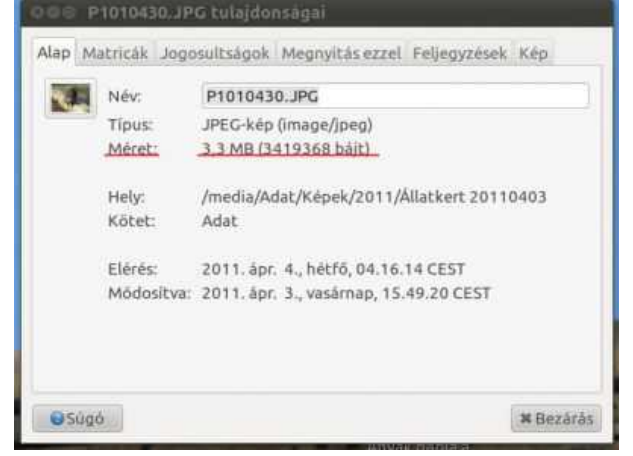

4. oldal

## Kép kicsinyítése külön képszerkesztő programmal fel nem vértezett, csupán Windows XP-vel rendelkező géppel:

1. A képet tartalmazó mappában JOBB egérgombbal kattintás a képre>> Szerkesztés (ekkor megnyílik a Paint nevű program)

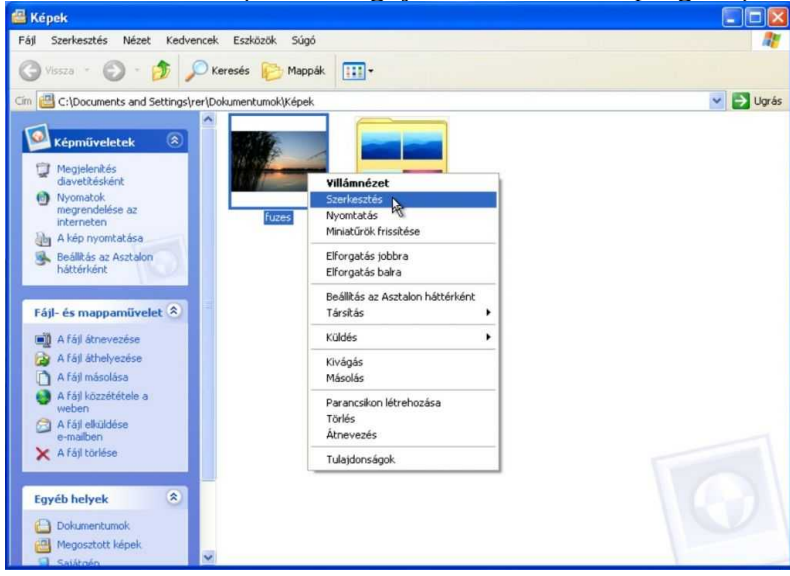

2. Kép>> Nyújtás/Döntés

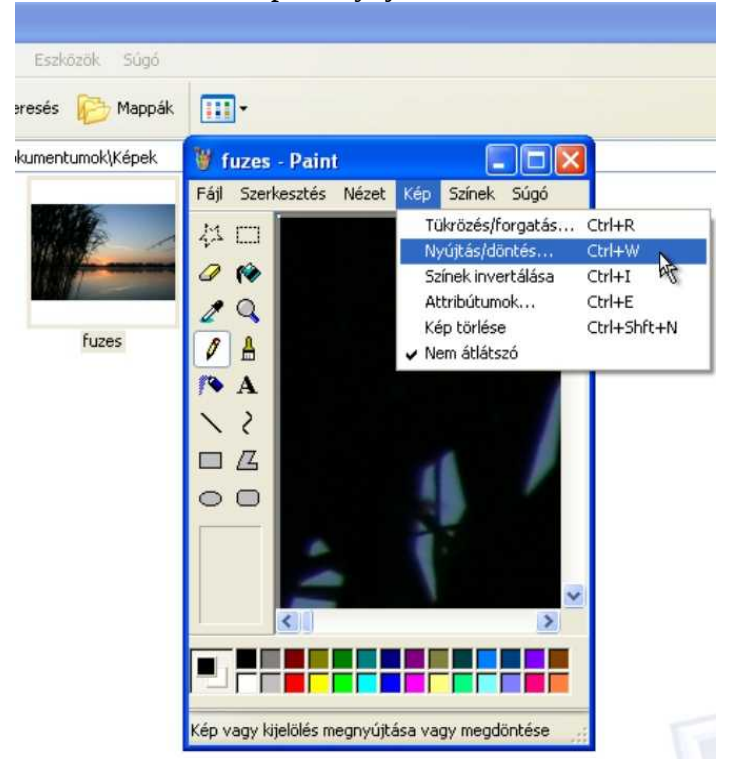

3. A Nyújtásnál lévő Vízszintes és Függőleges mezőkben lévő 100-100 értéket átírod 50-50-re, 30-30-ra, vagy 20-20-ra stb.,

(attól függően milyen nagy eredetileg a kép).

Ügyelj arra, hogy mindig azonos értéket írj a két mezőkbe, különben a kép torzulni fog.

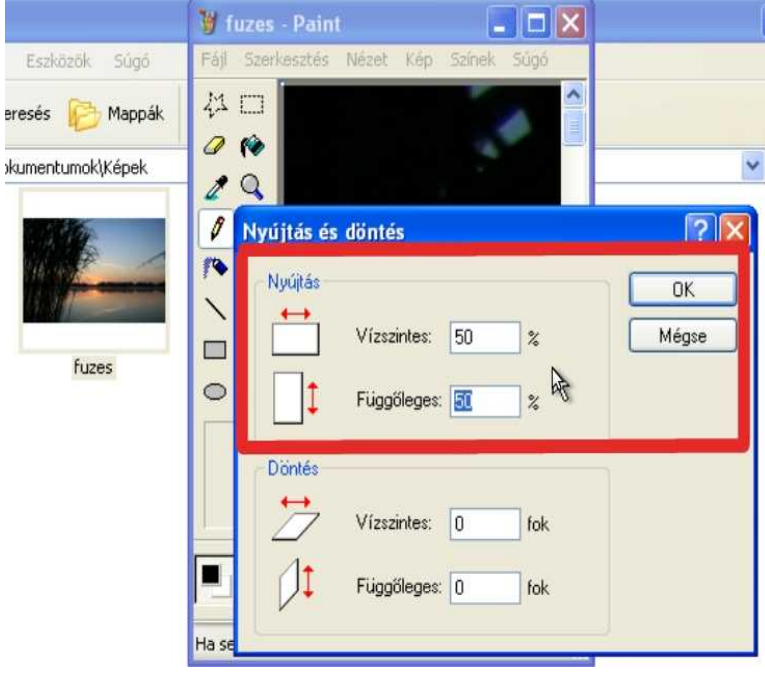

#### 4. Fájl>> Mentés másként

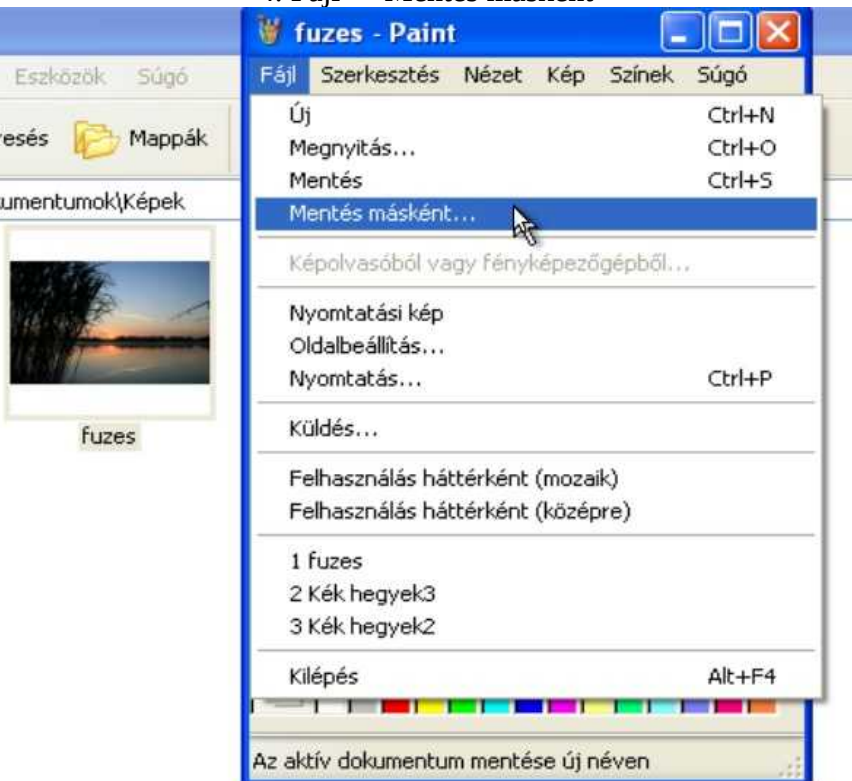

5. A megjelenő ablakban írd át a Fájlnevet, (különben az eredeti képet elveszted), (a példában a **fuzes**-t átírtam **fuzeskicsinyitett**-re) majd nyomd meg a "Mentés" gombot.

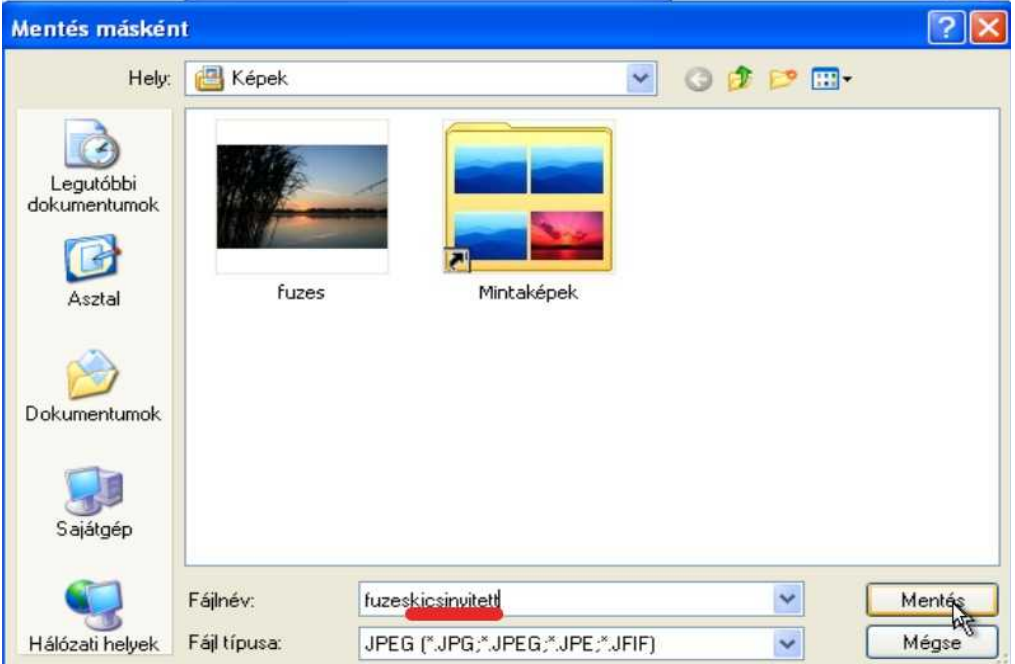

A lekicsinyített képre JOBB egérgombbal kattintva, majd a "Tulajdonságok"-at választva...

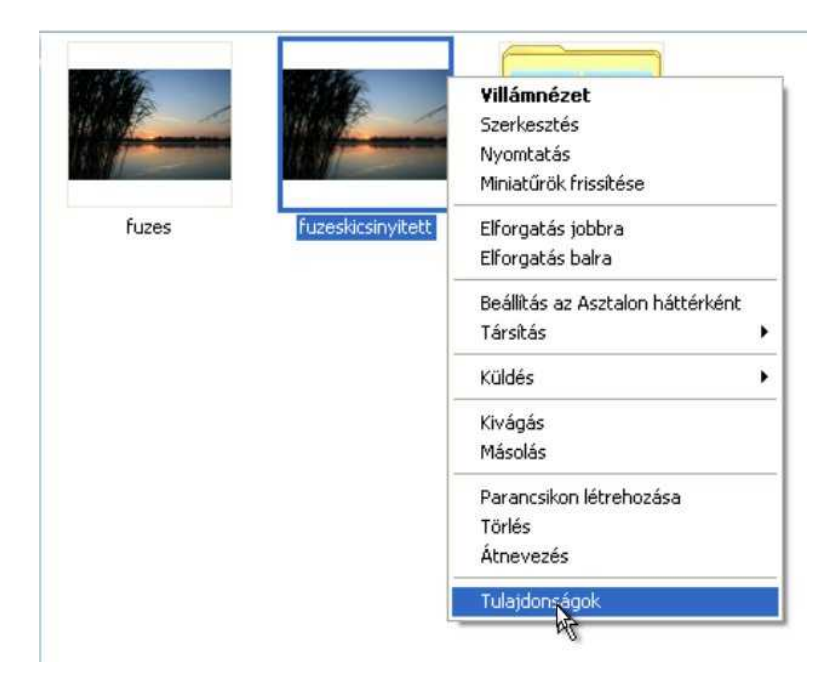

... a megjelenő ablakban leellenőrzöm, hogy a kicsinyítés mértéke elérte-e a megfelelő értéket.<br>[2][×][-

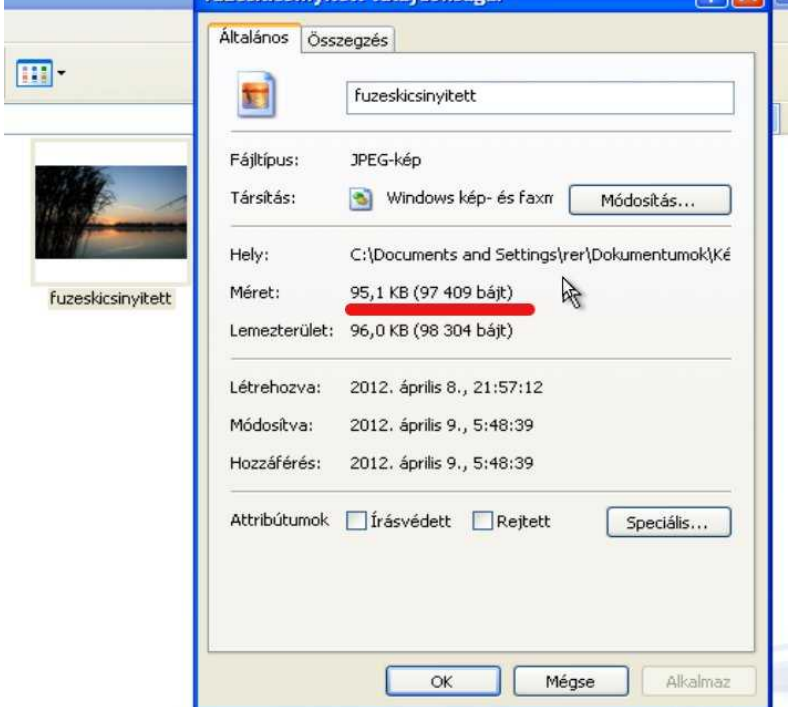

Az én képem most 95,1 kB méretű, ami kisebb mint 128 kB, tehát most már tudnám csatolni a hozzászólásomhoz. Ha nem így volna, hanem mondjuk 277 kB méretű lenne, akkor nem lenne más hátra, minthogy az **1.** pontól kezdve újra megismételjem a lépéseket, de a **3.** pontban a Szélesség és Magasság értékének a most megadottnál (50-50) kevesebbet (mondjuk 30-30-at) kellene írjak.

A<http://harminckettes.hu/index.php?topic=142.msg47497#msg47497>címen találhatsz egy leírást a GIMP képszerkesztővel való képkicsinyítésről is. Az ingyenesen letölthető program Windows és Linux operációs rendszereken is egyaránt használható.

## Fénykép csatolása hozzászóláshoz

Fényképeid közreadásának egyik legegyszerűbb módja a fórumon, ha hozzászólásodhoz csatolod. Ezek a fényképek a külső szemlélő elől rejtve maradnak, csakis a regisztrált tagok láthatják őket bejelentkezés után.

> Szokásos módon megírod az üzenetedet, majd a "További opciók"-ra kattintasz.

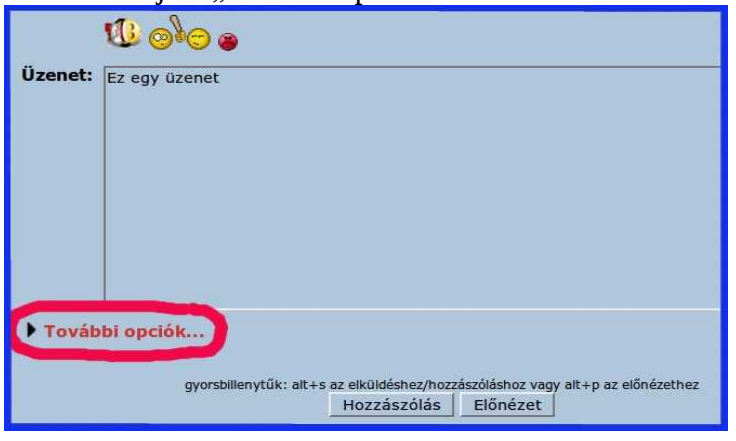

#### Most a "Tallózás" gombot kell megnyomni.

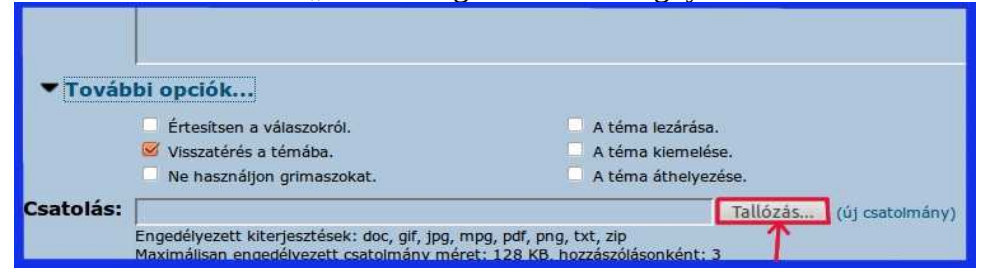

Ezután a *fényképeid elérési útját* követve kiválasztanod a csatolni kívánt képet, majd a "Megnyitás" gombot megnyomod.

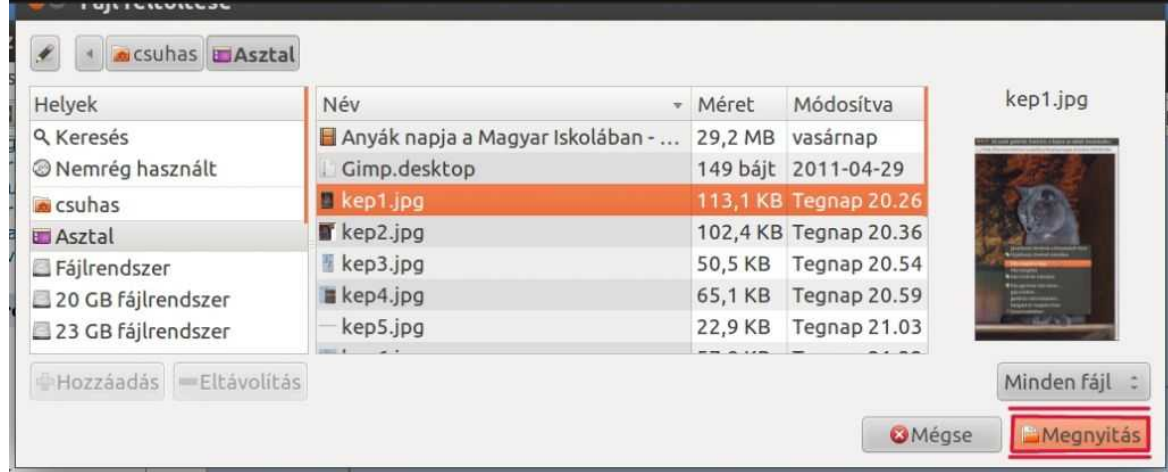

A "Csatolás" mezőben megjelenik a fényképed elérési útvonala (a mellékelt fényképen fehér háttérrel kiemelt rész),

(Az "új csatolmány"-ra történő rákattintással újabb képeket tudnál hozzászólásodhoz hozzáadni,

de ezzel ráérsz majd akkor próbálkozni, ha már gyakorlottabb leszel ezen a téren.)

Nyomd meg a "Hozzászólás" gombot.

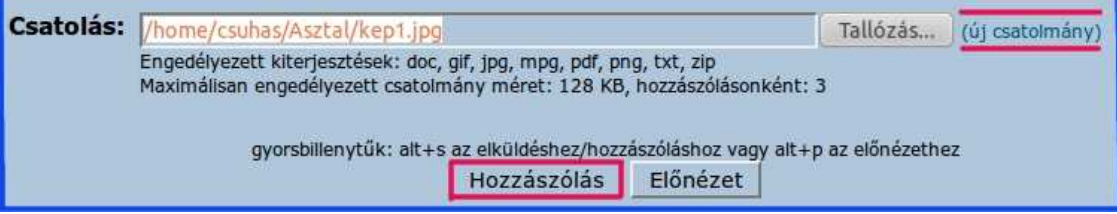

Ha a folyamat végén a "Hozzászólás" gomb megnyomása után egy ilyen hibaüzenetet kapsz: "Egy hiba történt! A fájl túl nagy. A maximálisan engedélyezett méret 192 KB.", akkor kövesd a 4. oldalon kezdődő *Fényképek kicsinyítése* című fejezetben leírtakat, majd az eredményül kapott kicsinyített képet próbáld meg újból csatolni a hozzászólásodhoz.

## **A galériák használata**

*(AKI...* **[Segítség a galéria használatához](http://harminckettes.hu/index.php?topic=14.0)** *című írásának adaptációja)*

A Harminckettes fórumon lehetőséged van a fényképeidet külön erre a célra kialakított galériában tárolni. Ennek a nagy előnye, hogy a képeid bárki számára a későbbiekben is könnyen megtalálhatóak, hiszen egy csokorban vannak.

## Regisztráció

Első lépésként -természetesen- regisztrálni kell!

A regisztrációról **kapsz egy aktiváló E-mailt, amire rákattintva tudsz belépni felhasználóneveddel és jelszavaddal!**

### Album készítés/rendezés

Legalább egy albumot el kell hogy készíts a fényképeid tárolására. (Természetesen a későbbiekben létrehozhatsz bármikor több albumot is, amibe az általad jónak tartott tematika szerint fogod feltölteni a képeket, most azonban kezdésnek elegendő egy is.)

**(1)** Bejelentkezés után kiválasztod az "Album készítés/rendezés" menüpontot.

(Ekkor a képen látható oldal jelenik meg úgy,

hogy a középső (fehér) színű "doboz"-ban nincs semmilyen írás.)

## **(2)** Kattints rá az "Új" gombra

A mellékelt ábrán **(3)**-mal jelzett helyen átírod az "Új album" szöveget arra, amire akarod. Végül pedig a "Változtatások elfogadása" gombra kattintasz.

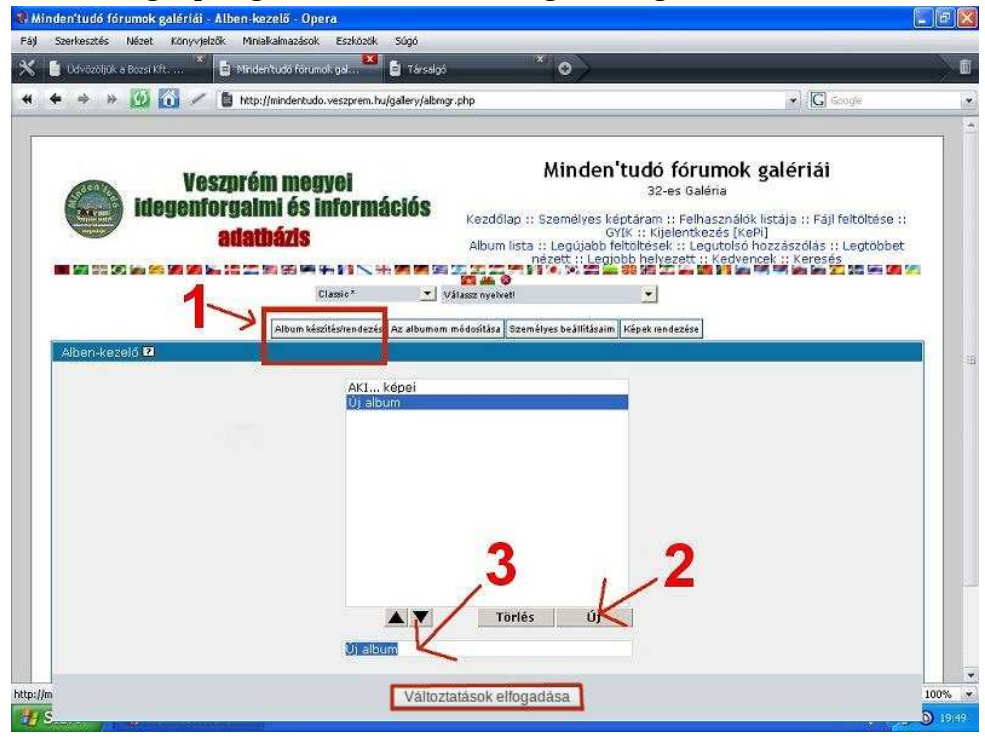

 $200-1$ 

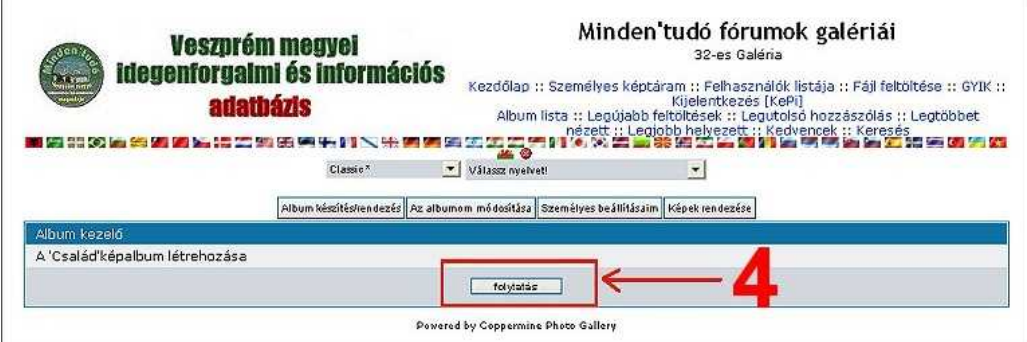

<sup>(4)</sup> A következő képernyőn a "Folytatás" gombot kell megnyomni!

Fényképek feltöltése

**(5)** Először a "Fájl feltöltése" menüpontot kell választanod.

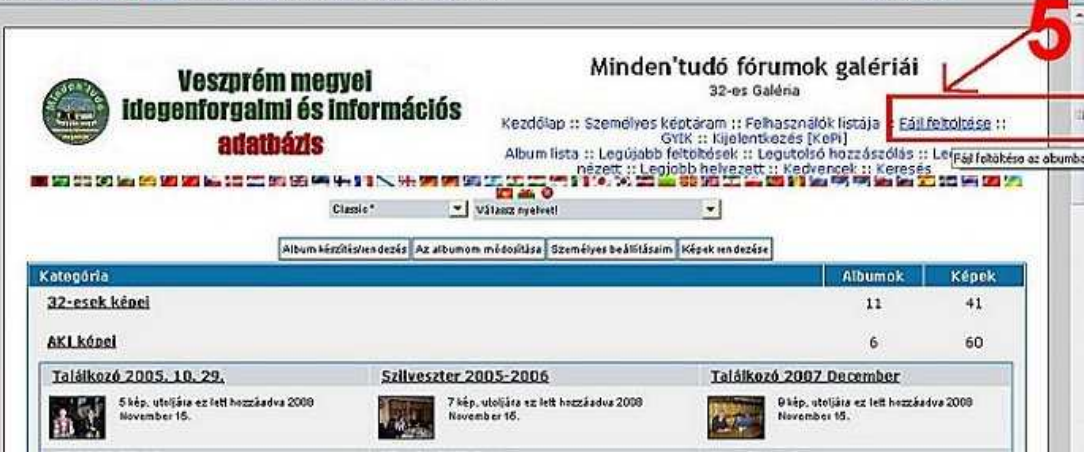

**(6)** A "Tallózás" gomb(ok) segítségével kiválasztod a feltölteni kívánt képe(ke)t, majd az oldal alján lévő "Folytatás" gomb megnyomásával feltöltöd (őket).

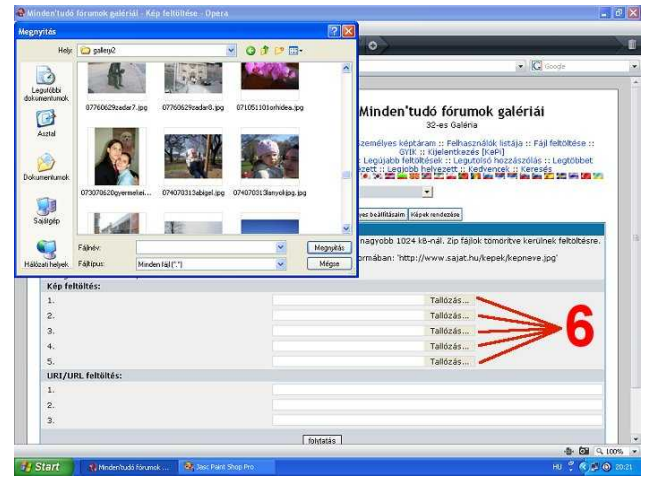

Ha ezen a ponton egy hibaüzenetet kapsz (A feltöltés nem sikerült, mert a kép mérete túl nagy), akkor kövesd a 4. oldalon kezdődő *Fényképek kicsinyítése* című fejezetben leírtakat, majd az eredményül kapott kicsinyített képet ennek a fejezetnek az **(5)** pontjától kezdve ismételd meg a lépéseket, próbáld meg újból feltölteni a galériába.

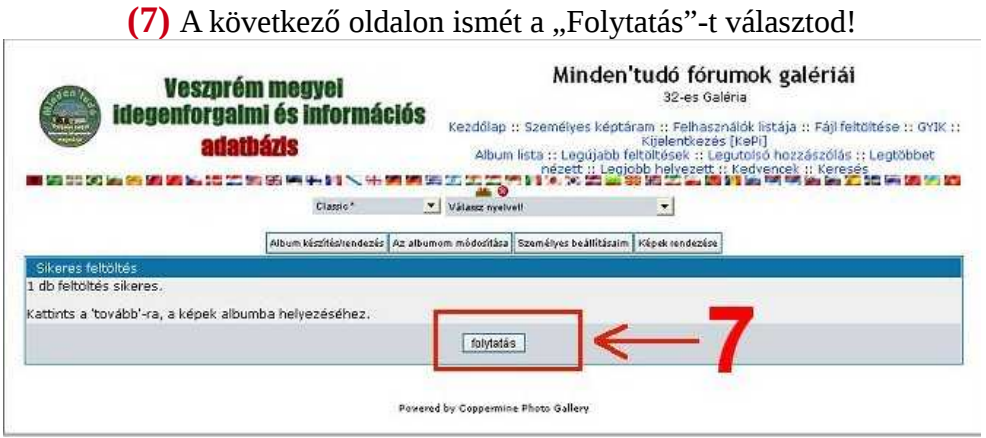

**(8)** Kiválasztod az albumot, ahova a képet tenni akarod,

**(9)** Megadhatsz a képnek egy nevet (nem kötelező),

**(10)** Készíthetsz a képhez leírást (ez sem kötelező), mint ahogy a kulcsszavak megadása sem.

(11) A "Folytatás" gomb megnyomásával albumba helyezed a képet. (Ha több képet töltesz fel egyszerre,

akkor ezeket a lépéseket a többi képnél is végre kell hajtanod)<br>Aen'udé férumok galéridi . Kép feliöliése . Opera

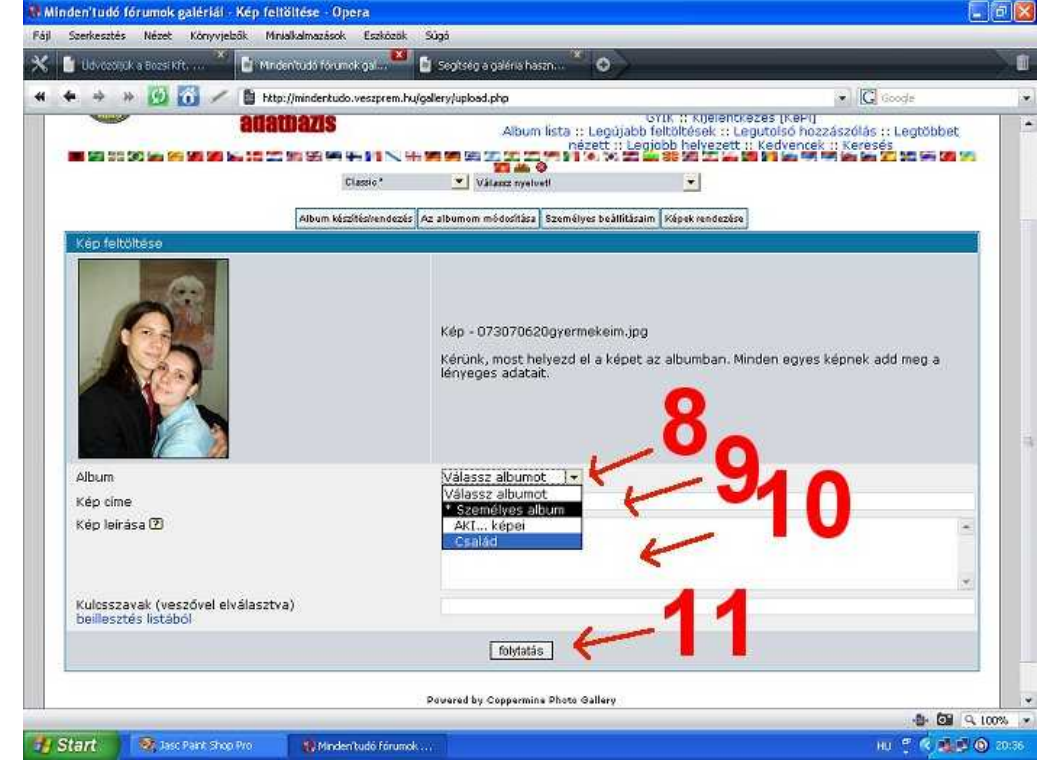

r.

## **(12)** Végezetül a ismét a "Folytatás"-t választod. (Az oldal beállításától függően előfordulhat, hogy a képeid azonnal láthatóak lesznek, de megeshet az is,

hogy ez csak a rendszergazda jóváhagyása után fog megtörténni.)

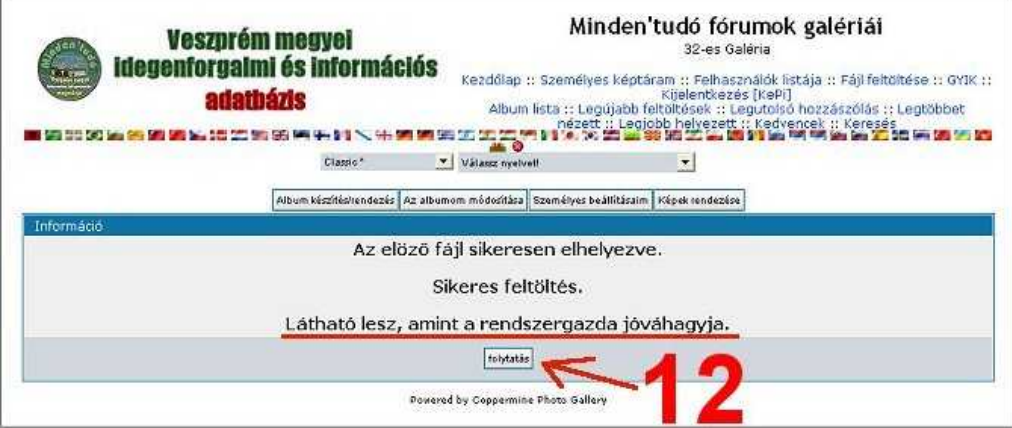

# Fényképek beágyazása üzenetbe

Az előző fejezetben tárgyalt módon a galériánkba (vagy akár bárhová máshová az internetre) egyszer már feltöltött fényképet lehetőséged van beágyazni az üzenetedbe. Ezek a képek bárki (tehát a be nem jelentkezett, vagy regisztrációval nem is rendelkező, csak egyszerűen az oldalt böngésző, olvasgató személyek) számára is láthatóak lesznek.

Először is arra az oldalra kell ellátogatnod, ahol a kép már megtalálható, majd jobb egérgombbal a képre kattintani és a "Kép megjelenítése" parancsot választani.<br>
<br>
a a 32-esek galériái: Kattints a képre az ablak bezárásához

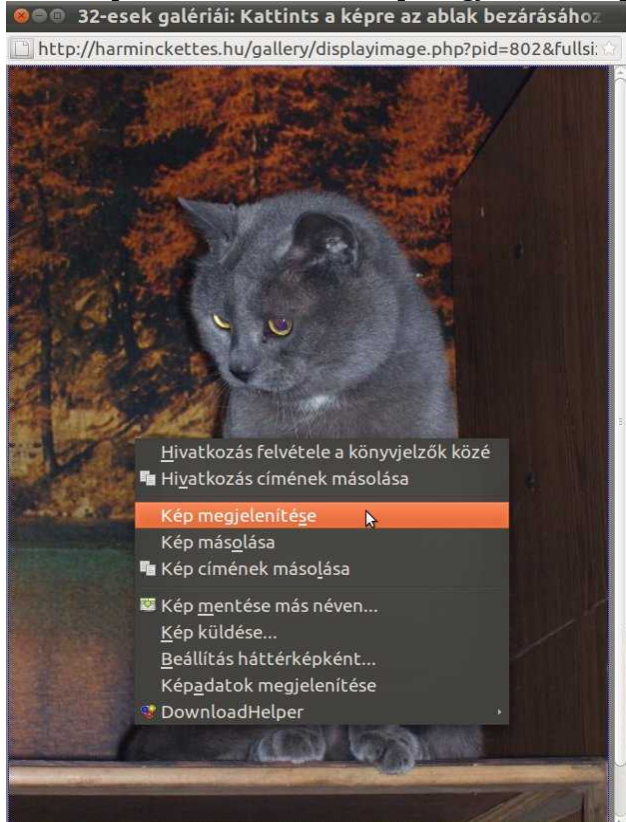

**(1)** Most a böngésződ címsorába kell kattintanod, majd a bal egérgombot lenyomva és nyomva tartva húznod az egeret mindaddig, míg az egész szöveg inverz nem lesz.

(Választhatod azt a megoldást is, hogy valahol belekattintasz a böngésződ címsorába és lenyomod a "Ctrl" feliratú gombot, nyomva tartod és közben lenyomod az "A" betűt [Ctrl+A].) **(2)** A jobb egérgombot lenyomod és a "Másolás"-t választod.

(Természetesen egyenértékű vele a [Ctrl+C] is.)

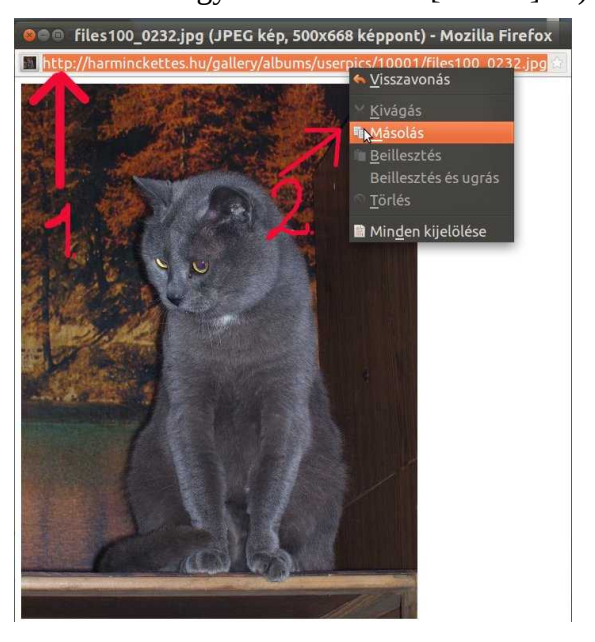

Most már ellátogathatsz oda, ahol az üzeneteket szoktuk írni. Nyomd meg a kis képecskét ábrázoló ikont, ekkor az üzenet mezőben megjelenik az "[img][/img)]" szöveg

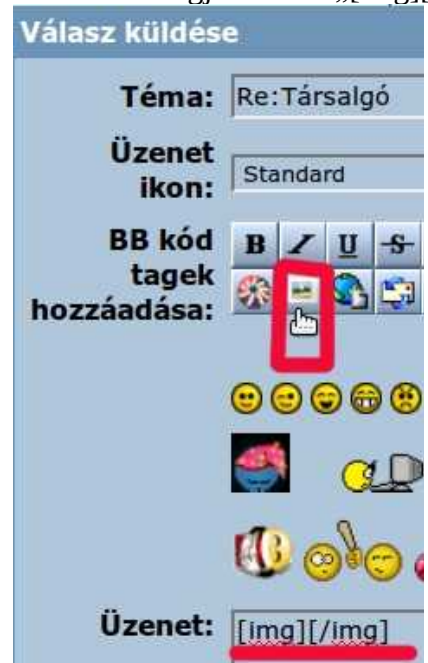

16. oldal

Kattints **a két kapcsos zárójel közötti** részre (a képen zölddel jelölve), majd nyomd le a jobb egérgombot és válaszd a "Beillesztés"-t (kiváltható a [Ctrl+V]-vel).

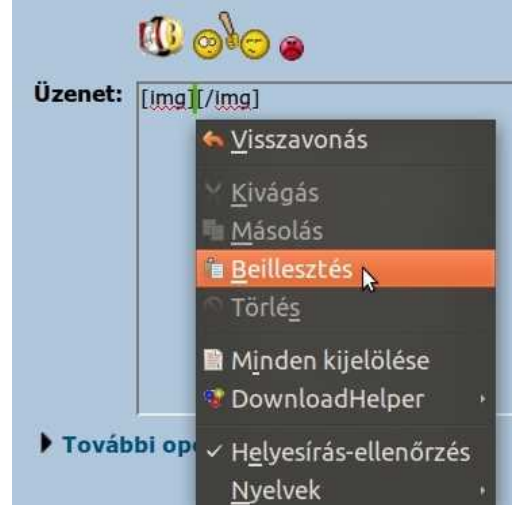

Ha mindent jól csináltál, valami ilyesmit kapsz eredményül:

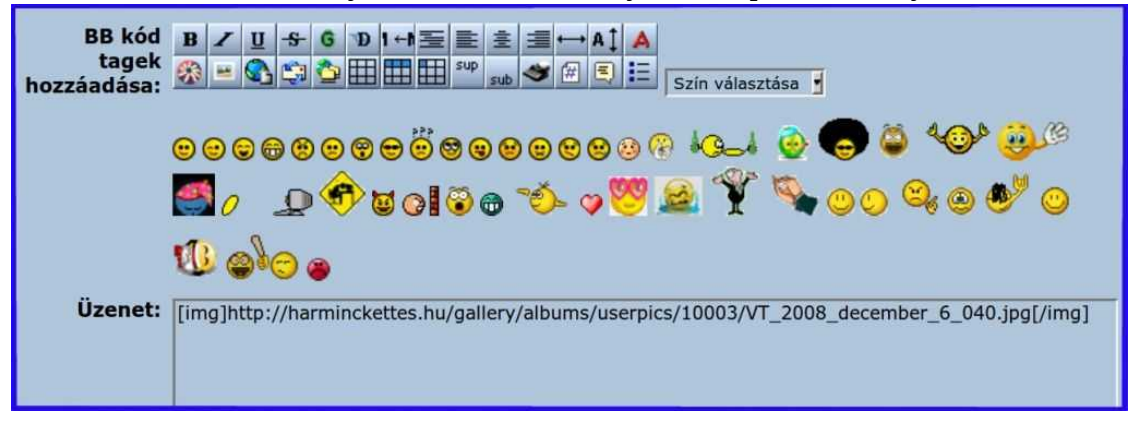